# **BEZONE Refcardz**

#### CONTENTS INCLUDE:

- About Firebug
- **Installation**
- **Inspecting Page Elements**
- **JavaScript Profiling**
- **Keyboard and Mouse Shortcuts**
- **Console API Reference and more...**

#### ABOUT FIREBUG

Firebug is a free and open-source tool, available as a Mozilla Firefox extension, which allows debugging, editing and monitoring of any website's CSS, HTML, DOM and JavaScript. It allows performance analysis of a website and has a JavaScript console for logging errors and watching values. Firebug has many other tools to enhance the productivity of today's web developer. Firebug provides all the tools that a web-developer needs to analyze, debug and monitor JavaScript, CSS, HTML and Ajax. Firebug includes a debugger, error console, command line, and a variety of useful inspectors.

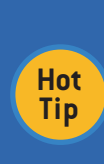

Please note that though Firebug allows you to make changes to the source code of your web page, but the changes are done to the copy of the HTML code which has been sent to the browser by the server. Any changes that are done to the code are done in the copy which is with the browser and not in the code which is on the server.

#### INSTALLATION

Firebug is developed as a Firefox addon and can be installed on Firefox like all other add-ons. In order to make Firebug work for non-Firefox browsers, there is a JavaScript "Firebug Lite" from Firebug which makes available a large set of Firebug features. Based on your browser version, you can install the corresponding Firebug version.

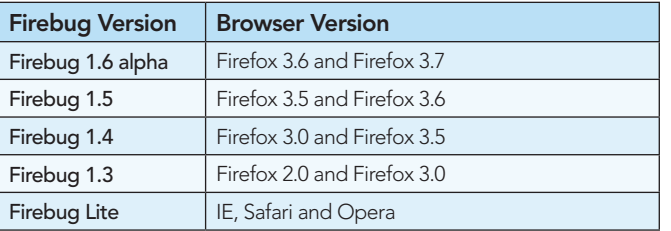

To install Firebug on Firefox, visit http://getfirebug.com and click the "Install Firebug on Firefox" button.

To use Firebug Lite on non Firefox browsers, visit http://getfirebug.com/firebuglite, copy the JavaScript from there and include it in your HTML code.

#### INSPECTING PAGE ELEMENTS

This is the first and main step for investigating an HTML element.

• Click on the "inspect" button to get into the Firebug's inspection mode.

# Getting Started with Firebug 1.5

## *By Chandan Luthra & Deepak Mittal*

- Move your cursor on the page component/section that you want to inspect.
- Click on the page component/section to investigate it.

There is another easy and fast way to inspect an element. Just right click on the page component/section and select "Inspect Element" from the context menu. You can also directly select a DOM node under the HTML tab to view its style, layout, & DOM attributes.

#### JAVASCRIPT PROFILING

Type the following code in an HTML file, save it and open it up with Firebug enabled Firefox (if Firebug is not enabled then press F12 key to activate it):

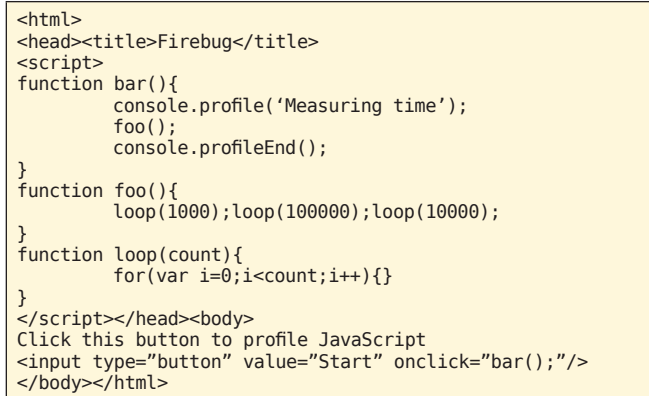

Click on the button to start the JavaScript profiler. You will see a table generated in the Firebug's Console panel. Description and purpose of the columns:

Function: This column shows the name of each function.

## Don't Miss An Issue! **Get over 90 DZone Refcardz FREE from Refcardz.com!** Even Release

Visit Refcardz.com to get them all Free!

## **B DZone Refcardz**

Call: Shows the count of how many times a particular function has been invoked. (3 times for loop() function in our case.)

Percent: Shows the time consuming of each function in percentage.

Own Time: Shows the duration of own script in a particular function. For example foo() function has none of its own code. Instead, it is just calling other functions. So, its own execution time will be ~0ms. If you want to see some values for that column, add some looping in this function.

Time: Shows the duration of execution from start point of a function to the end point of a function. For example foo() has no code. So, its own execution time is approx ~0ms, but we call other functions in that function. So, the total execution time of other functions is 4.491ms. So, it shows 4.54ms in that column which is equal to own time taken by 3 loop() function + own time of foo().

Avg: Shows the average execution time of a particular function. If you are calling a function one time only, you won't see the differences. If you are calling more than one time, you will see the differences. The formula for calculating the average is: *Avg = Own time / Call*

Min and Max columns: Shows the minimum execution time of a particular function. In our example, we call loop() for 3 times. When we passed 1000 as a parameter, it probably took only a few millisecond (let's say 0.045ms.) and when, we passed 100000 to that function, it took much longer than first time (let's say 4.036ms). So, in that case, 0.045ms will be shown in Min column and 4.036ms will be shown in Max column.

File: Shows the file name of file with line number where the function is located

#### JAVASCRIPT DEBUGGING

**Hot Tip**

Firebug allows you to insert break points and step debug the JS code.

```
<html>
<head><title>Javascript Debugging</title>
<script>
         	 function populateDiv(){
         var divElement = document.
getElementById('messageLabel');
         	 divElement.innerHTML = "Lorem ipsum dollor";
         }
</script></head>
<body>
<div id="messageLabel"></div>
<input type="button" value="Click Me!"
onclick="populateDiv();" />
</body></html>
```
Now, under the Firebug's "Script" tab, move your mouse pointer on the line number as shown in the image and click to insert a breakpoint.

function populateDiv(){ var divElement = document.getElementById('messageLabel'); 6 divElement.innerHTML = "Lorem ipsum dollor";  $\mathbf{a}$  $^{\circ}$  $\rightarrow$ 

> To verify that you have inserted a break point, you can see the list of breakpoints in the "Breakpoints" panel on the right side of "Script" tab.

Click on the "Click Me!" button to start the execution. You will notice that JS execution is paused at the breakpoint that you set.

You can now step debug the JavaScript by pressing one of these buttons (Continue, Step Over, Step Into and Step Out) under the "Script" tab.

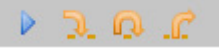

2

- Continue (F8): Allows you to resume the script execution once it has been stopped via another breakpoint.
- Step Over (F10): Allows you to step over the function call.
- Step Into (F11): Allows you to step into the body of the another function.
- Step Out: Allows you to resume the script execution and will stop at next breakpoint.

#### TWEAK CSS ON THE FLY

Through Firebug, you can add, remove and change the CSS properties of inspected elements. This is a most useful feature of Firebug through which one can fix the UI issues rapidly and easily. You can watch the live demo of the changes that you are making in the CSS tab. If you want to add the 'color' property of an inspected element:

- 'Double-click' on the 'Style' panel of HTML tab. A little text editor will appear and type 'color' followed by a 'TAB' key.
- Now the tiny text editor moves to the right side of the 'color' property asking you to enter the value (color code) for the property. Provide a value to it and press enter to see the magic.

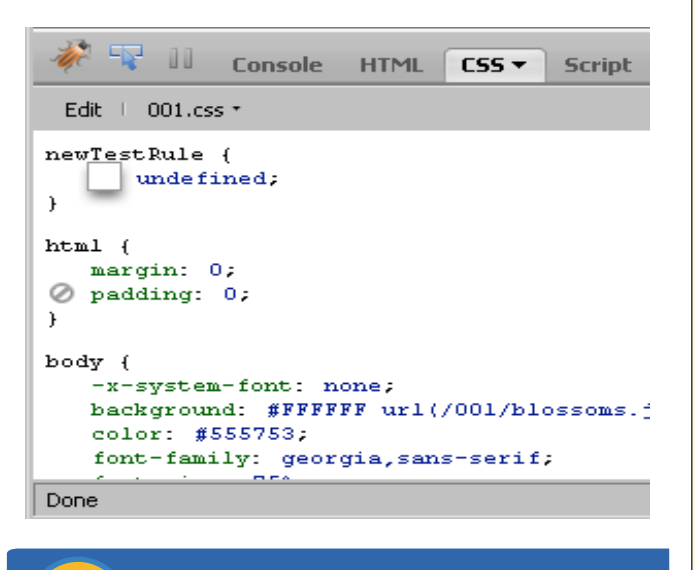

**Hot Tip** Apart from JS auto code-completion, Firebug provides an<br>**Tip** auto-complete feature for CSS properties too. auto-complete feature for CSS properties too.

To disable a CSS rule, move the mouse pointer near to the CSS rule. Click on the 'do-not'  $\bullet$  icon that appears on the left side of the rule.

**B** DZone Refcardz

To change a specific CSS rule, simply click on the rule, a text editor will appear asking you for the new property or value.

#### NETWORK MONITORING

Firebug also allows monitoring web pages of your application. A web app might appear to be slow to an end user due to Network latency, Order in which the files are loaded, Number of concurrent request made to server or Browser caching. Firebug's Net panel allows you to monitor each and every file and request (XHR or HTTP). It generates a colorful graph accordingly on the basis of cycle of a request. Following image is an example of a request:

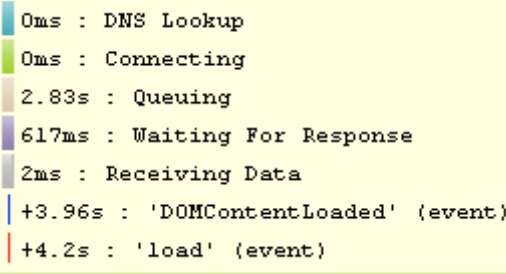

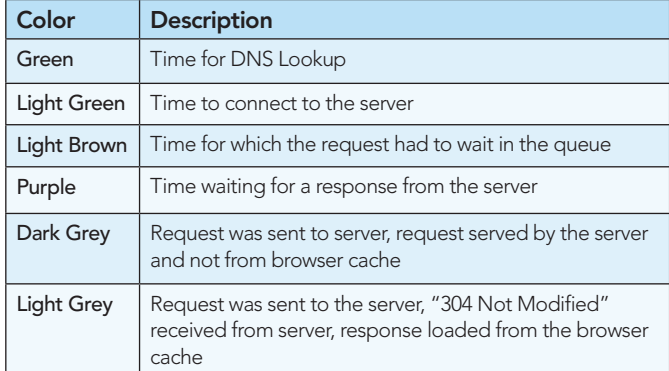

#### TRACKING XmlHttpRequest

Enabling "Show XMLHttpRequests" option on the Console tab, it acts like an AJAX spy.

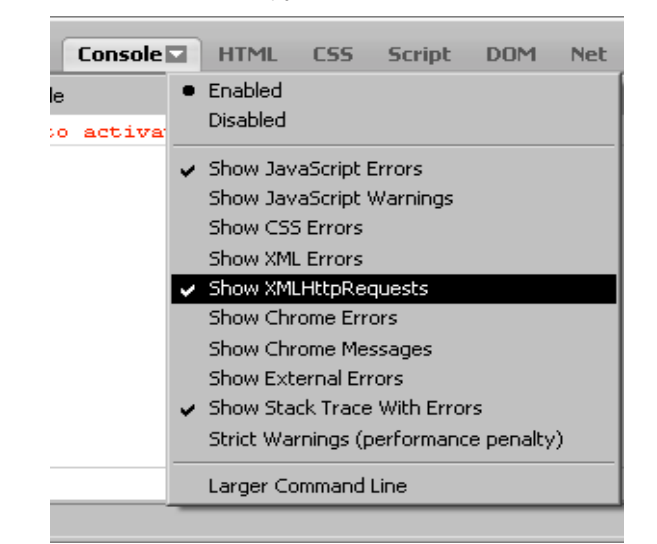

Each XMLHttpRequest will be automatically logged to the console, where we you can inspect its response as text, JSON, or XML. This is very useful while debugging any AJAX code, and it's also quite fun to analyse how other web pages use AJAX.

You can see the headers, Response, JSON, Response/Request Headers, GET/POST call.

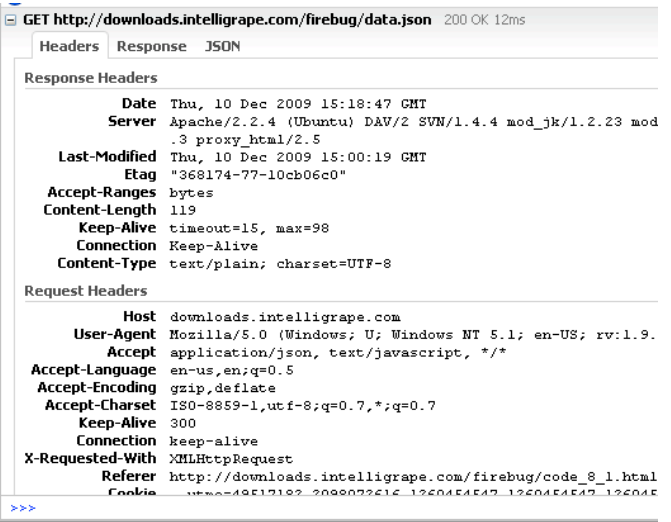

#### THE cd() METHOD

By default all the expressions and functions that you execute in the command line are relative to the top level window of the page. For example, you cannot invoke any function from Firebug's command line if that function is defined in an iFrame within a page. Firebug provides a solution for such situation. The cd() method allows you to change the context of the window from main window to the iFrame.

On the Firebug command use the following syntax against a page that has an iFrame

#### Syntax:

3

cd(window.frames[0]); // you can also use the \$, \$\$ or \$x selectors for selecting the iFrame elements.

**Hot Tip** When the context changes then you will be notified by<br>**Tip** FireBug. FireBug.

#### KEYBOARD AND MOUSE SHORTCUTS

Firebug provides a lot of keyboard and mouse shortcuts in order to make working with Firebug easier and faster. As you become more experienced with Firebug, you will find yourself making more and more use of these shortcuts to accomplish common tasks instead of opening Firebug panel and then clicking on various tabs and buttons.

#### Global Shortcuts

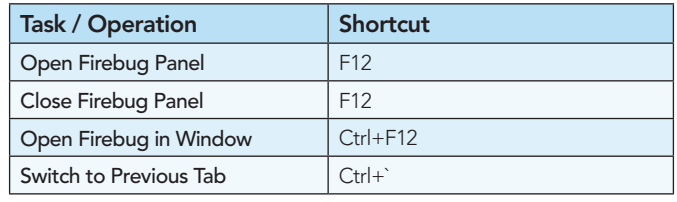

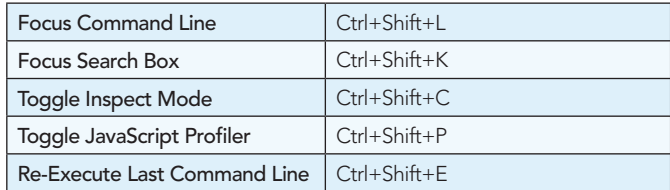

#### HTML Tab Shortcuts

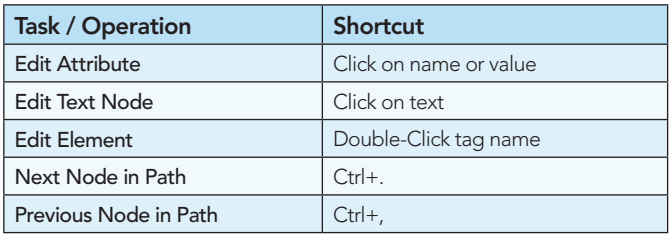

#### HTML Editor Shortcuts

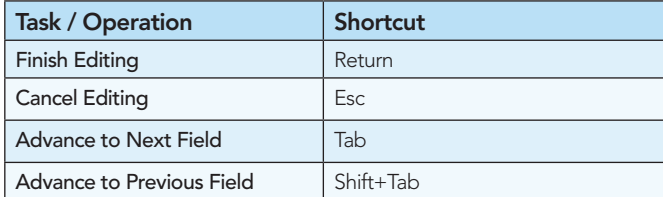

#### HTML Inspect Mode Shortcuts

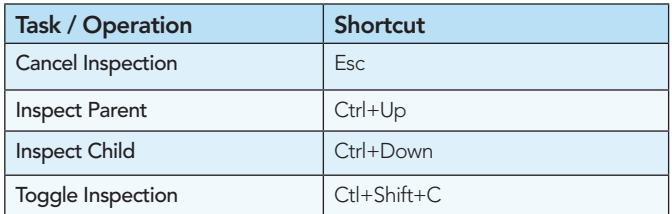

#### Script Tab Shortcuts

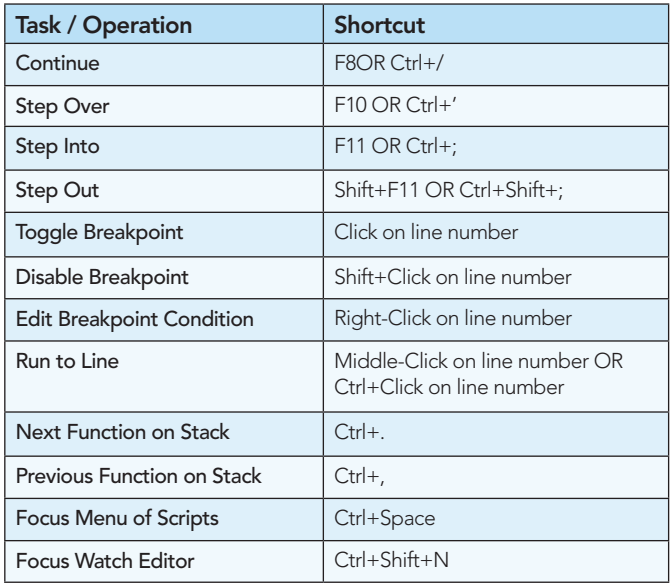

#### DOM Tab Shortcuts

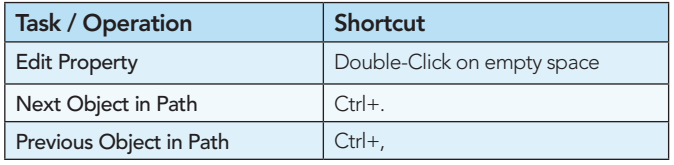

#### DOM and Watch Editor Shortcuts

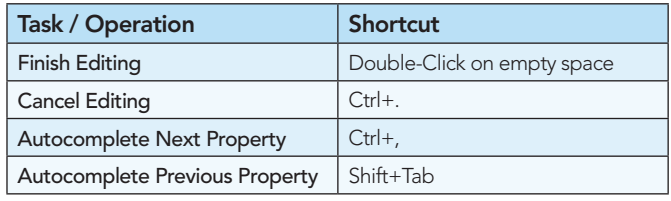

#### CSS Tab Shortcuts

4

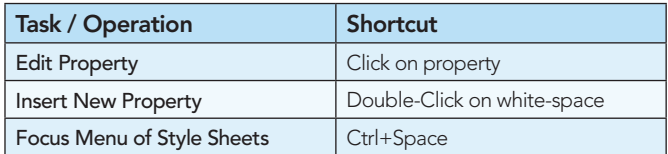

#### CSS Editor Tab Shortcuts

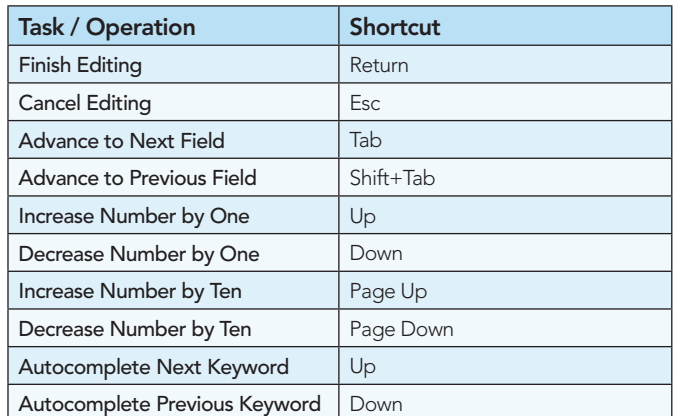

#### Layout Tab Shortcut

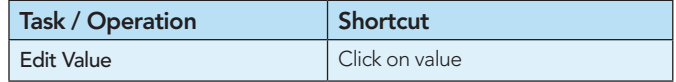

#### Layout Editor Shortcuts

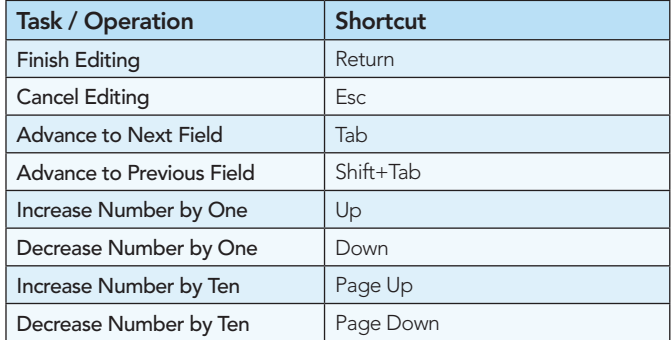

#### Command Line (small) Shortcuts

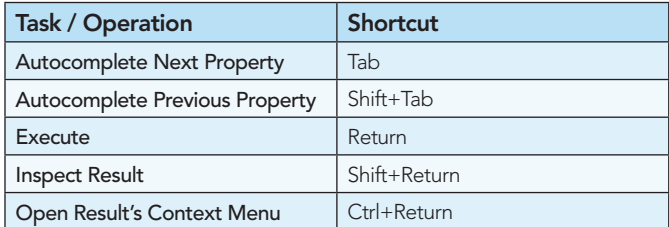

#### Command Line (large) Shortcut

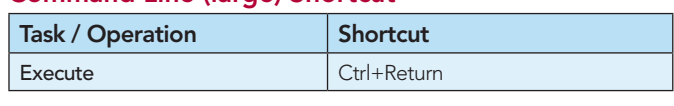

## DZone Refcardz

#### Getting Started with Firebug 1.5

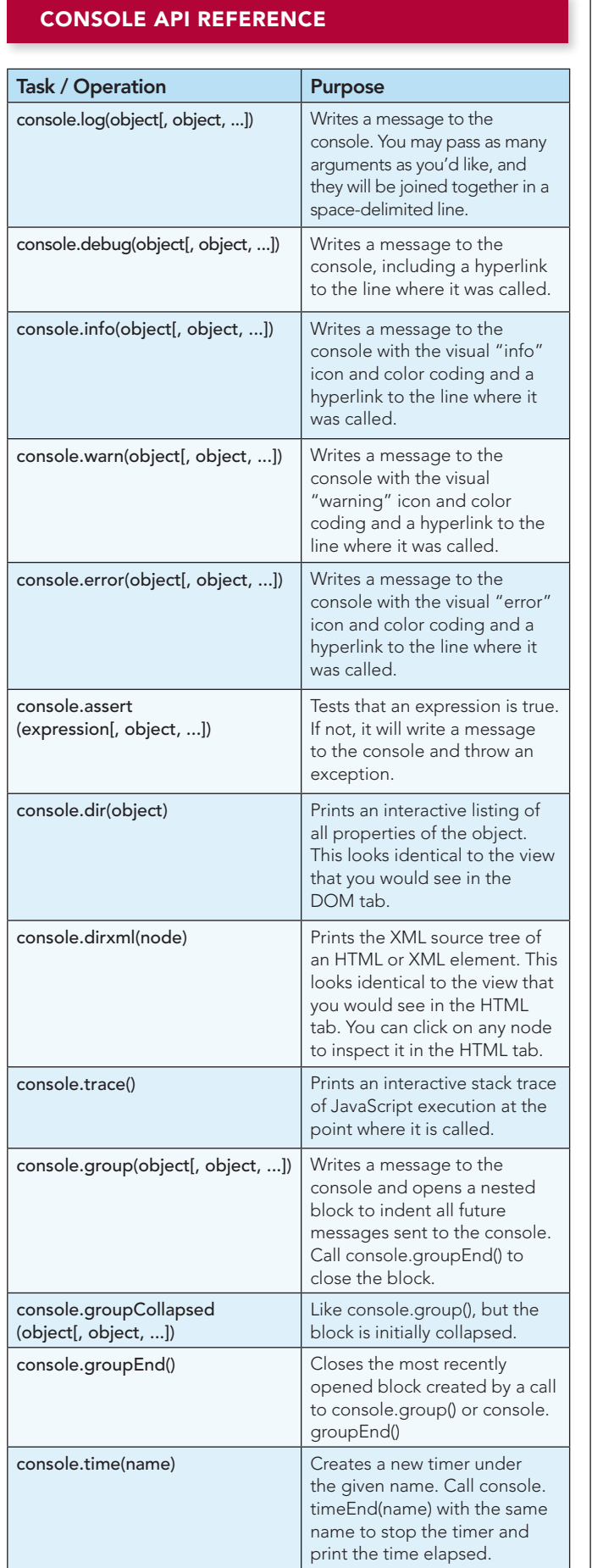

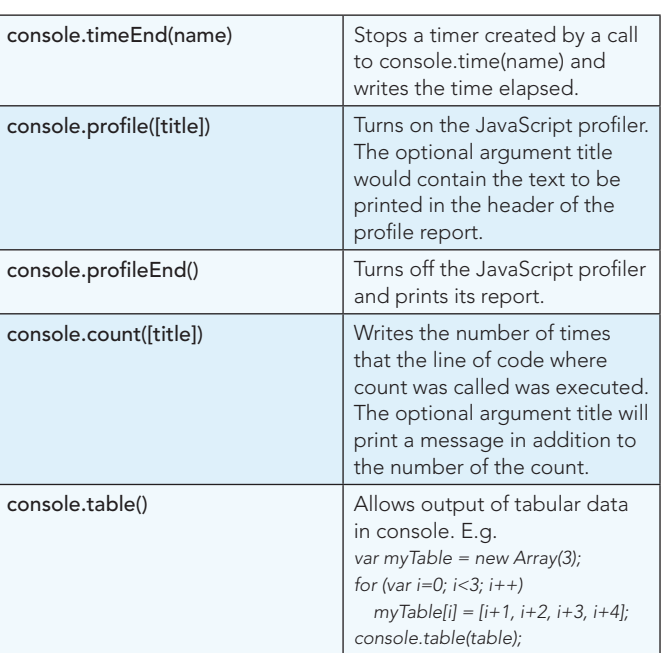

#### COMMAND API REFERENCE

5

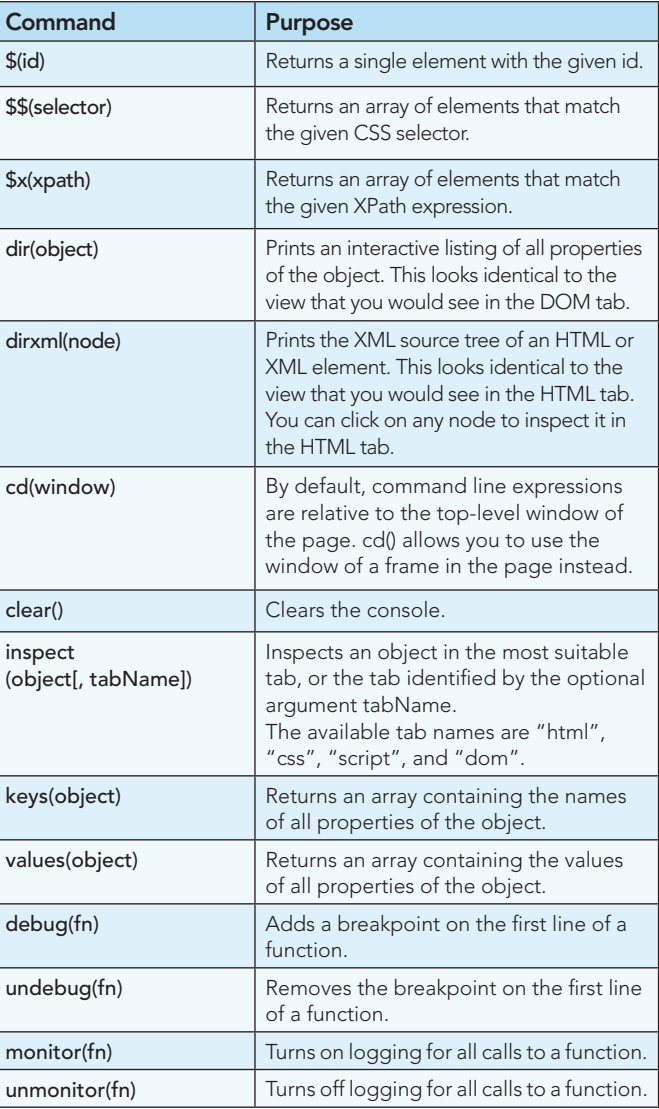

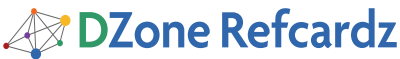

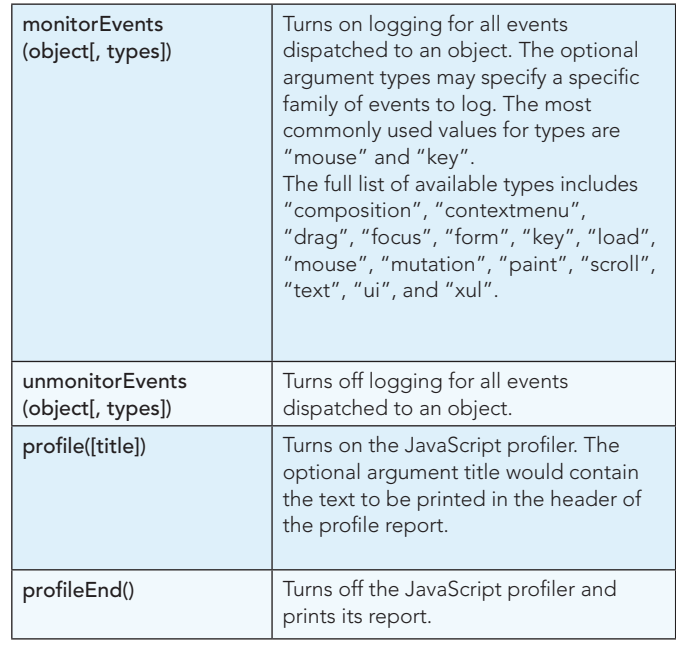

#### **STRING FORMATTING**

6

All of the console logging functions can format a string with any of the following patterns:

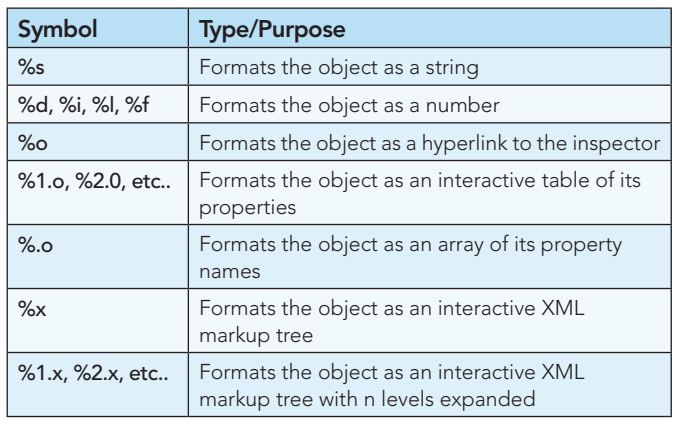

\*If you need to include a real % symbol, you can escape it with a backslash like so: "\%".

#### **ABOUT THE AUTHOR**

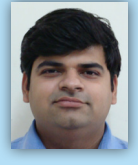

**Chandan Luthra** is a Software Development Engineer with IntelliGrape Software, New Delhi, India-a company specializing in Groovy/Grails development. He is an agile and pragmatic programmer and an active participant at local open source software events, where he evangelizes Groovy, Grails, Jquery, and Firebug. Chandan is a Linux and open source enthusiast. He also involves himself in writing blogs and is an active member on various tech-related mailing lists. He has

developed web applications for various industries, including entertainment, finance, media and publishing, as well as others.

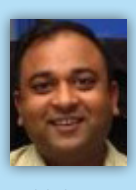

Deepak Mittal is a software developer based in New Delhi, India, and he has been involved with software engineering and web programming in Java/JEE world since the late 1990s. Deepak is a Linux and open source enthusiast. He is an agile practitioner and speaks about open source, agile processes, and free software at various user group meetings and conferences. He has designed and built web applications for industries including pharmaceutical, travel, media, and

publishing, as well as others. He loves to explore new technologies and has .<br>been an early-adopter of quite a few mainstream technologies of today's world.

#### **RECOMMENDED BOOKS**

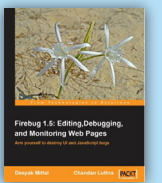

With the advent of RIA (Rich Internet Applications), most web pages are driven by a combination of JavaScript, AJAX, CSS, and so on. Web developers and designers find it hard to debug and fix the issues that crop up on the client side. Firebug is a wonderful toolkit to have in your arsenal for handling all such issues. This book covers all of Firebug's features and will help you utilize its capabilities with maximum efficiency. AJAX development and debugging is not one of the easiest tasks; this book explains step-by-step,

how to develop and debug AJAX components in your web page in a very easy way, thereby increasing your productivity. Topics like performance tuning of the web page are covered in detail.

> **BUY NOW** books.dzon.com/books/firebug

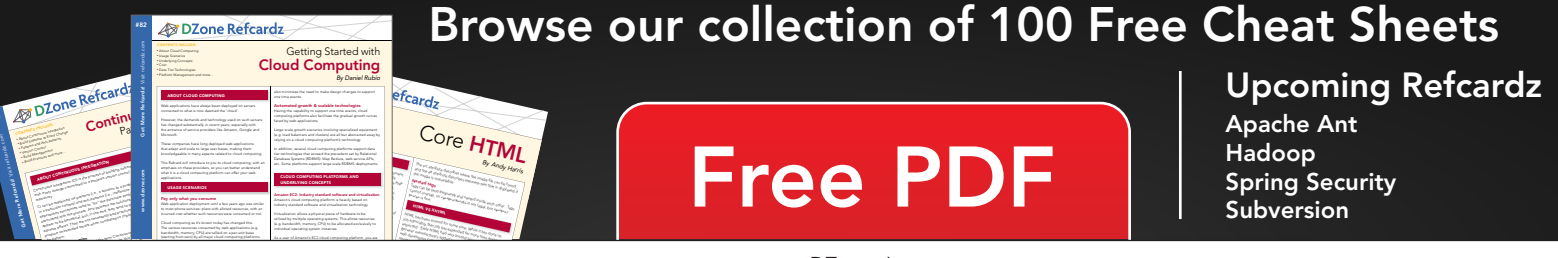

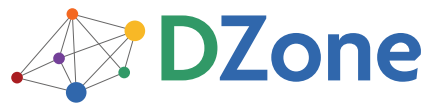

DZone communities deliver over 6 million pages each month to more than 3.3 million software developers, architects and decision makers. DZone offers something for everyone, including news, tutorials, cheatsheets, blogs, feature articles, source code and more. "DZone is a developer's dream," says PC Magazine.

DZone, Inc. 140 Preston Executive Dr. Suite 100 Cary, NC 27513 888.678.0399

Refcardz Feedback Welcome refcardz@dzone.com

919.678.0300

**Sponsorship Opportunities** sales@dzone.com

Copyright @ 2010 DZone, Inc. All rights reserved. No part of this publication may be reproduced, stored in a retrieval system, or transmitted, in any form or by means electronic, mechanical, photocopying, or otherwise, without prior written permission of the publisher

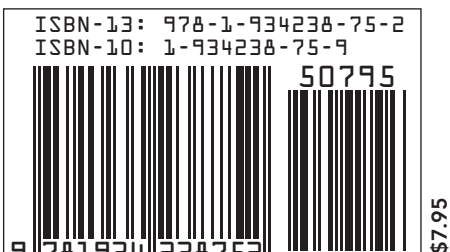